# FairEntry

## Agent Exhibitor Group Entry

*Important Reminders*

**A Club Agent account logs in to an exhibitor group account, very similar to a family account. Club Agents may add any exhibitors to the exhibitor group. All entries and exhibitors within the exhibitor group are included on the Club Agent's invoice. If multiple Club Agents have permission for this Club, they will be logging in to and working on the same invoice. If families will also create entries for the Exhibitors included in the Club Agent Exhibitor Group account, it is likely there will be duplicate exhibitors.**

- Your fair probably has dates when entry is accepted into the fair. Be sure to complete your entries (including the final "Submit" step) prior to the cut-off date.
- Register all entries for each exhibitor in the Club/Chapter before proceeding to the Payment section.
- Be sure to click the "Submit" button when you have completed your entries. Entries are not final until they have been submitted.
- Check your email inbox for a confirmation email with a list of your entries and any related fees.
- You will receive a second email when your entries have been approved by your fair or show.

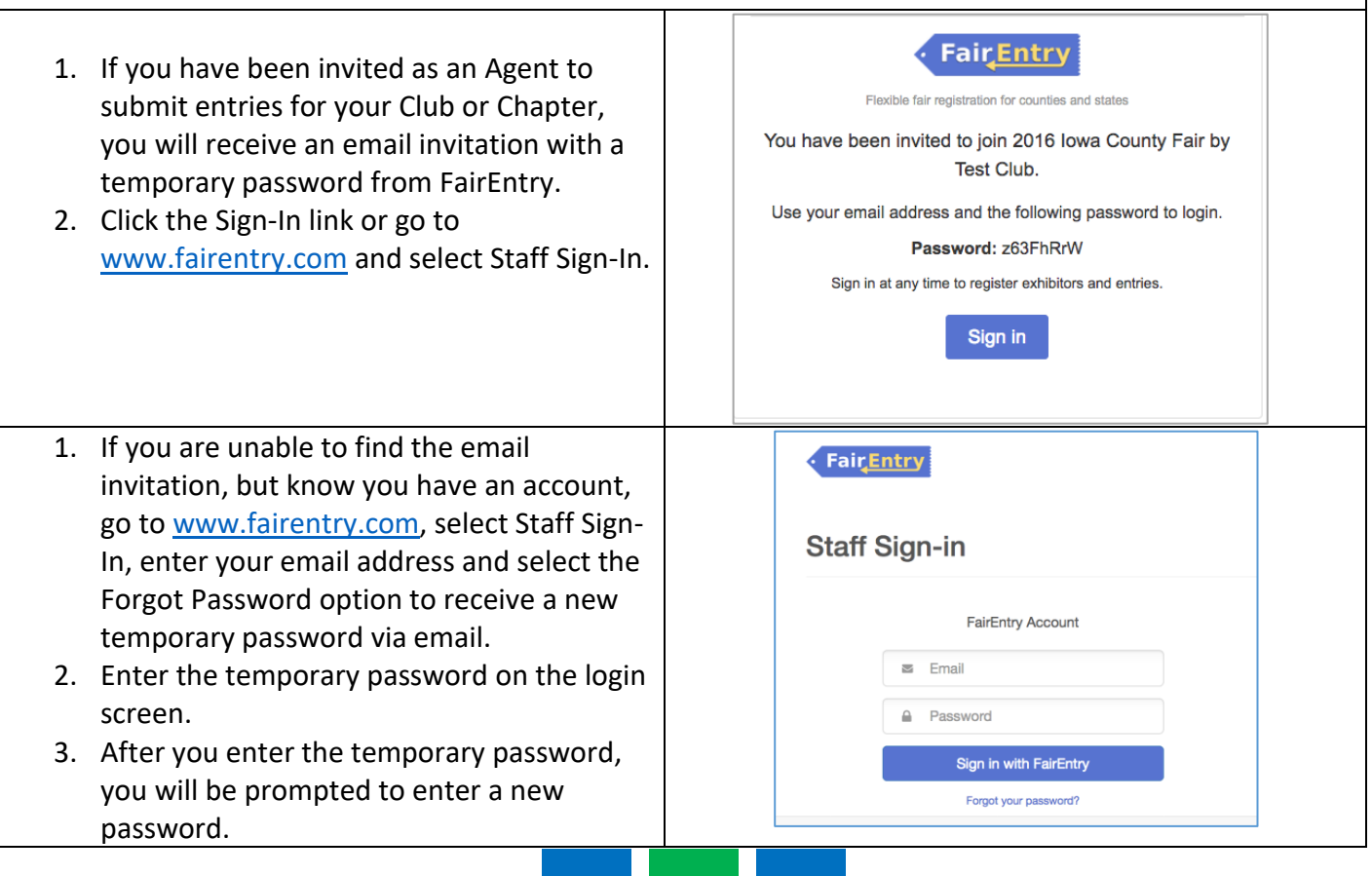

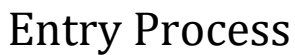

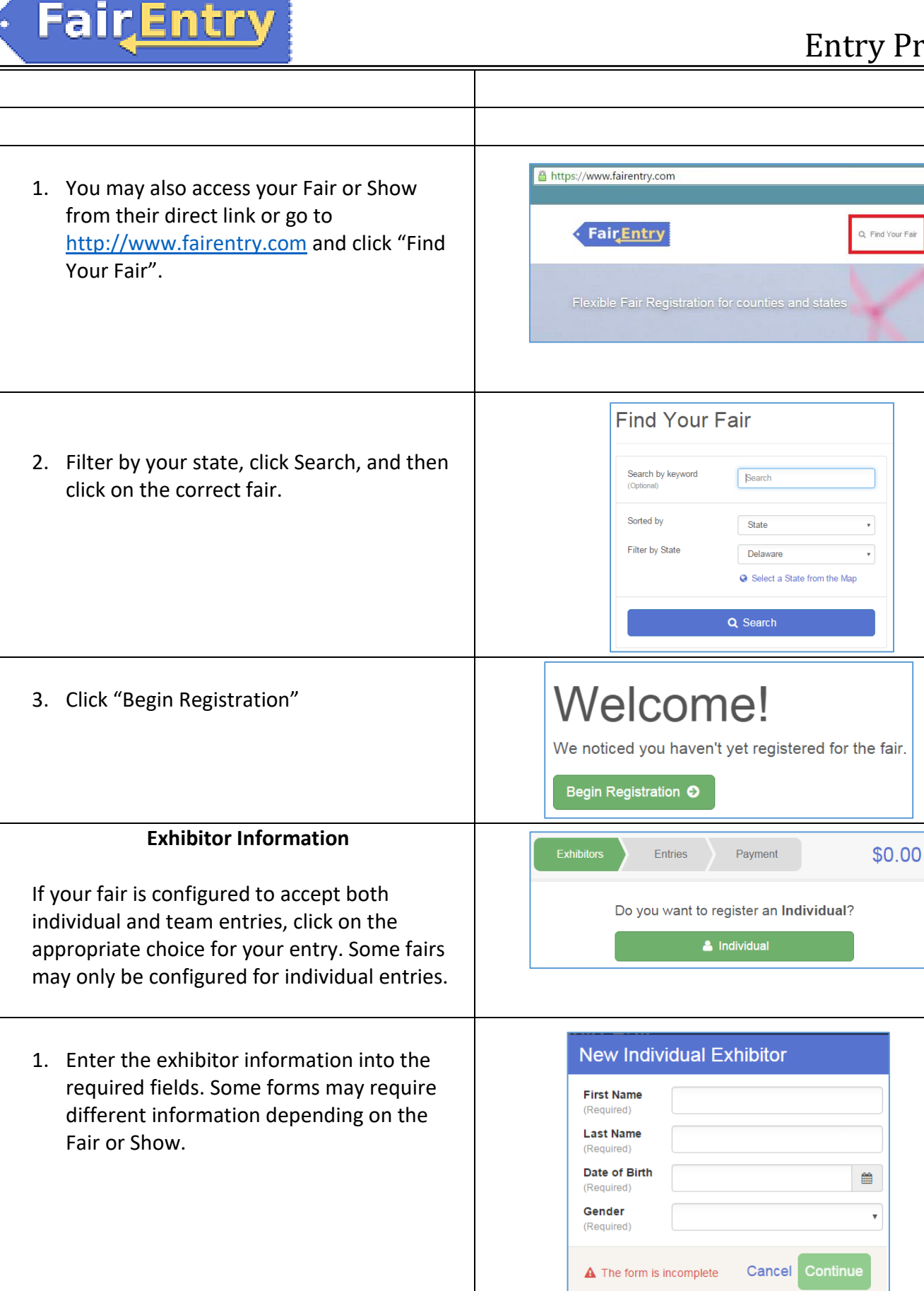

# **Fair**Entry

- 2. *(If you entered/spelled something incorrectly on the previous screen, you have the option to Delete this Exhibitor on this screen.)* Enter the information on the Contact Info screen—the only required field is the top Home Phone Number. You can use the same email address that you used to create the account, or an alternate one unique to the exhibitor. If they wish to receive text messages, enter the cell phone number and carrier. That number can be the same as the Home Phone Number entered above, or different. Click Continue when you are finished entering data.
- 3. Enter the mailing address. All fields, except Address continued, are required. If the exhibitor has the same address as another exhibitor in the Exhibitor Group, simply click "Copy" to add the address to the current Exhibitor record. Click Continue when all information is entered correctly.
- 4. If your fair or show requests a Social Security Number for 1099 purposes, that will be Step 4 on the progress bar. Social Security Numbers are fully encrypted and only the last 4 digits will be visible after the number has been saved.
- 5. If your fair or show asks additional questions, those will be step 4 or 5 on the progress bar at the top. Answer any questions, and click Continue.
- 6. If your fair requires you to upload any files for the exhibitor, those will be step 5 or 6 on the progress bar. Upload requested files, and click Continue.

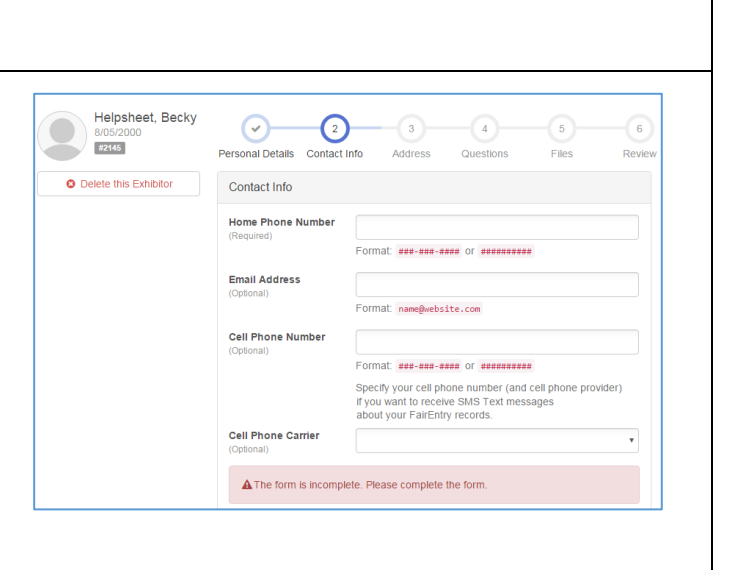

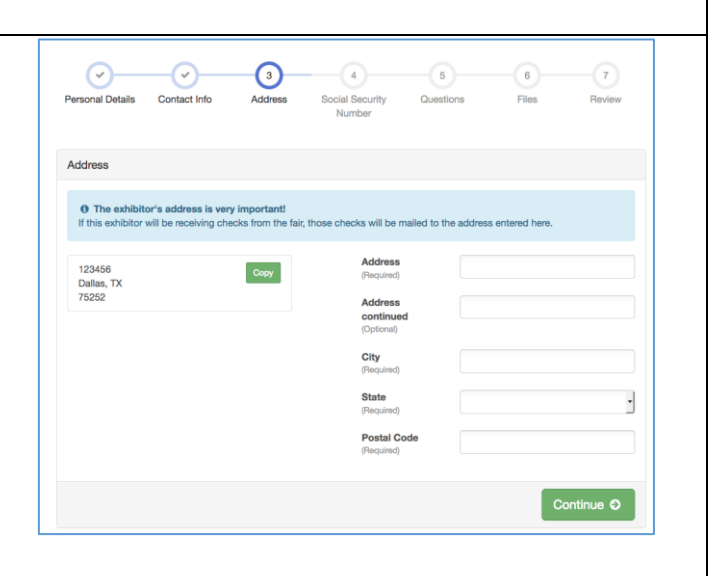

Helpsheet, Becky (a) (a) (a) (a)

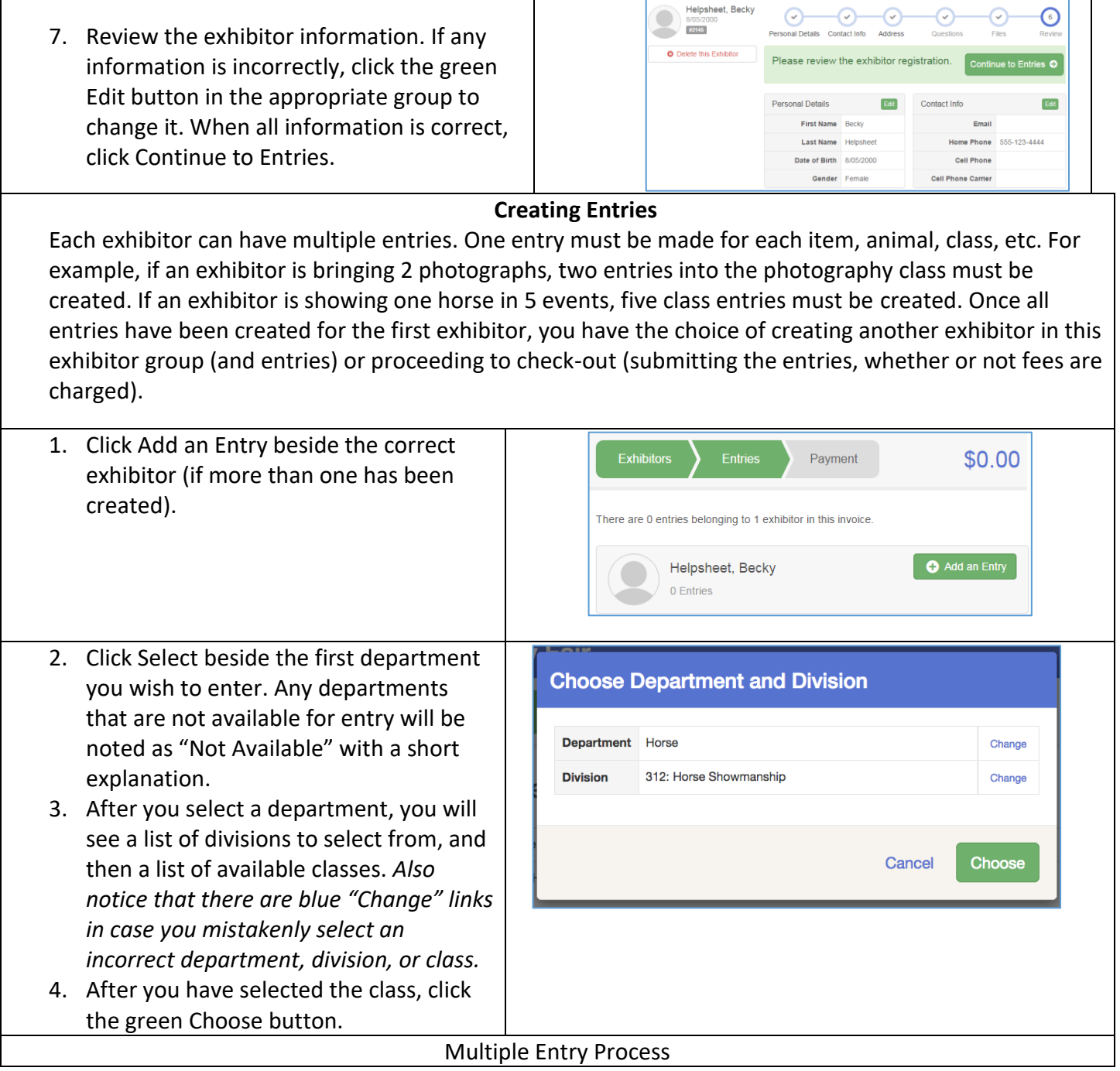

FairEntry

۰

# Fair Entry

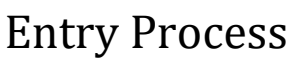

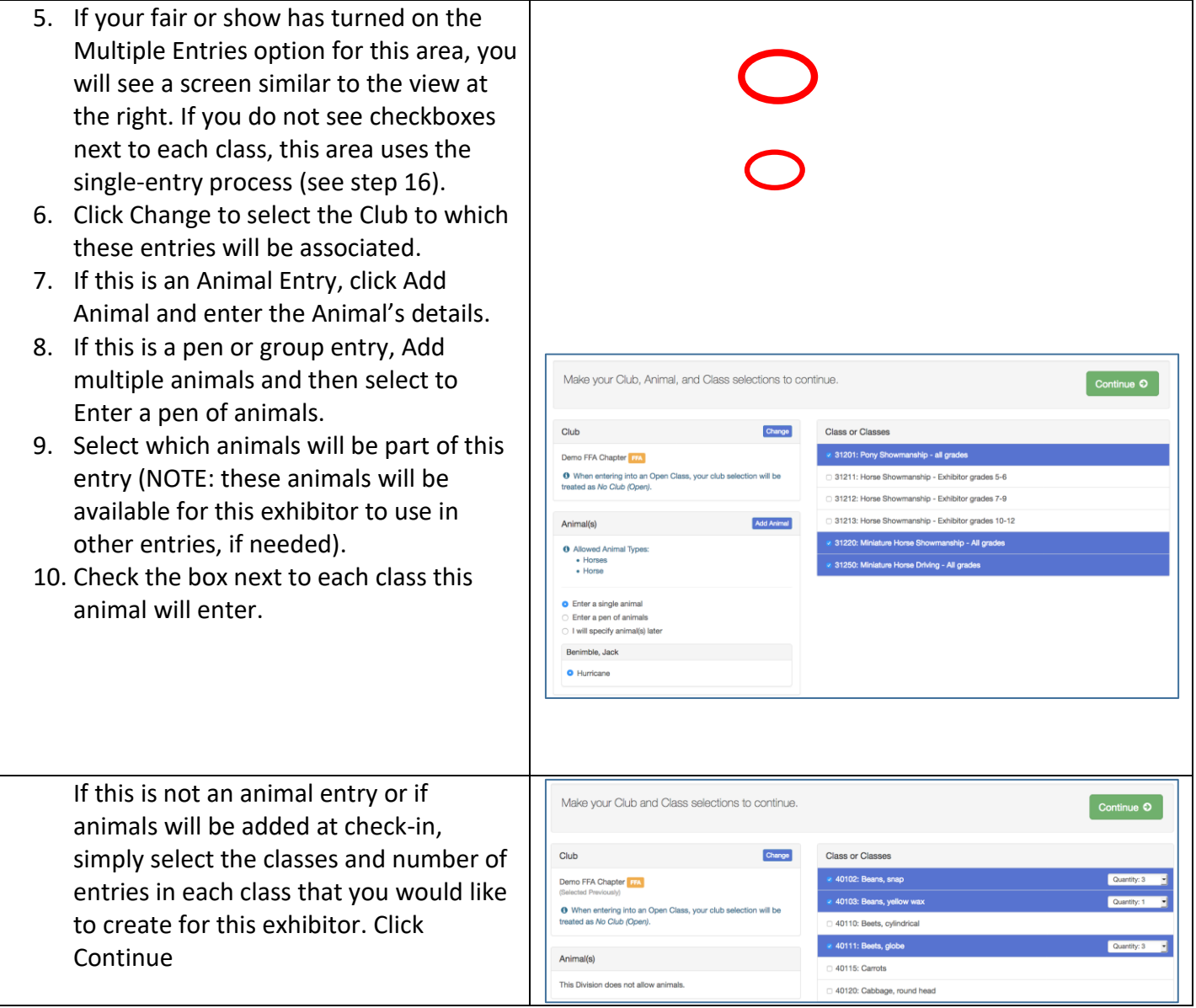

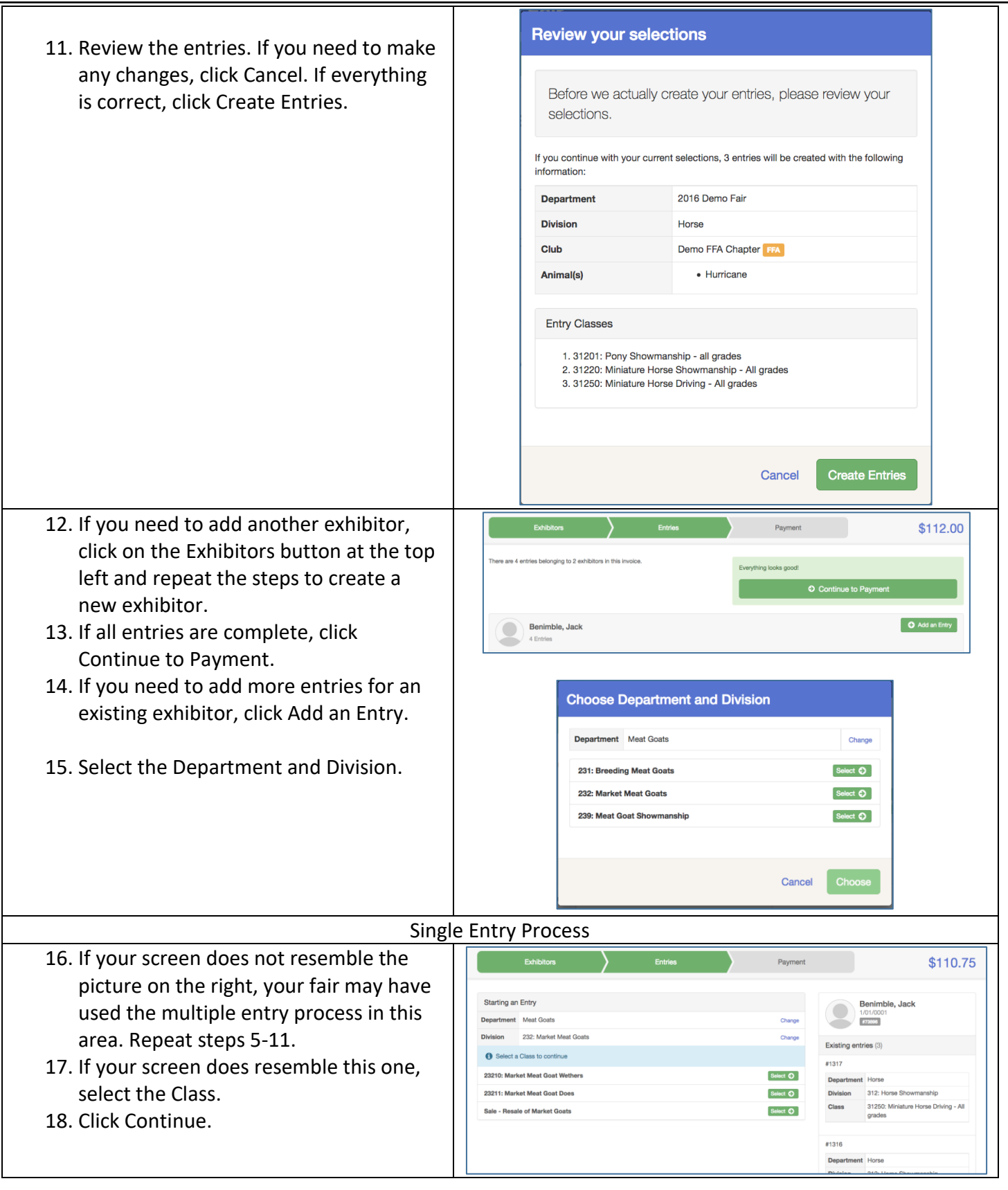

**FairEntry** 

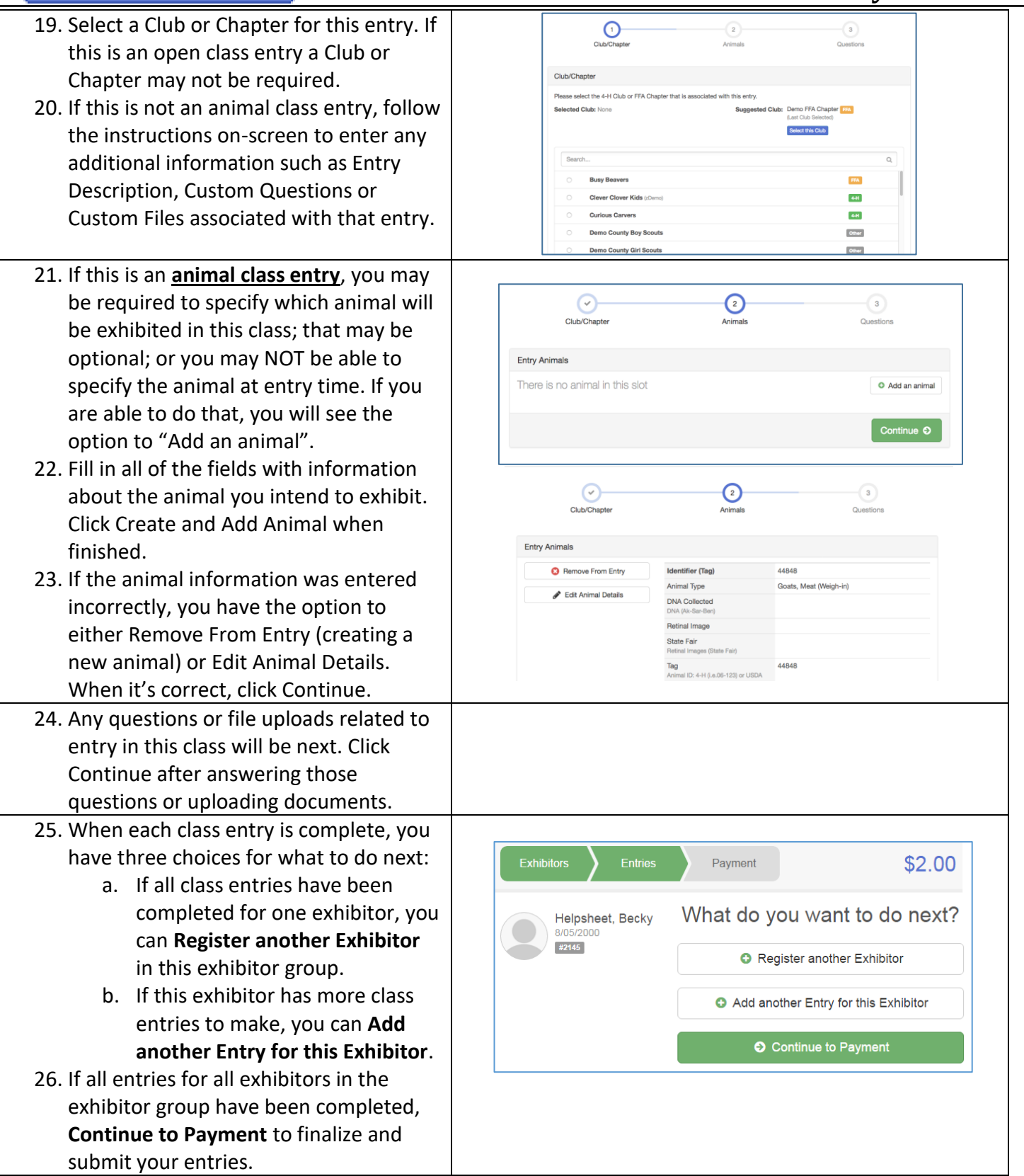

**FairEntry** 

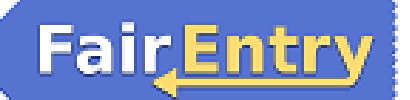

27. Review your entries for completeness and accuracy. *Notice the Summary and Detail buttons at the top of the list on the right.* If there are errors, click on the green Entries section at the top of the page. Click Continue when all information is correct.

**NOTE: DO NOT Submit the entries until all Agents in your Club or Chapter have completed the entry process. All entries and exhibitor must be added before you click Submit.**

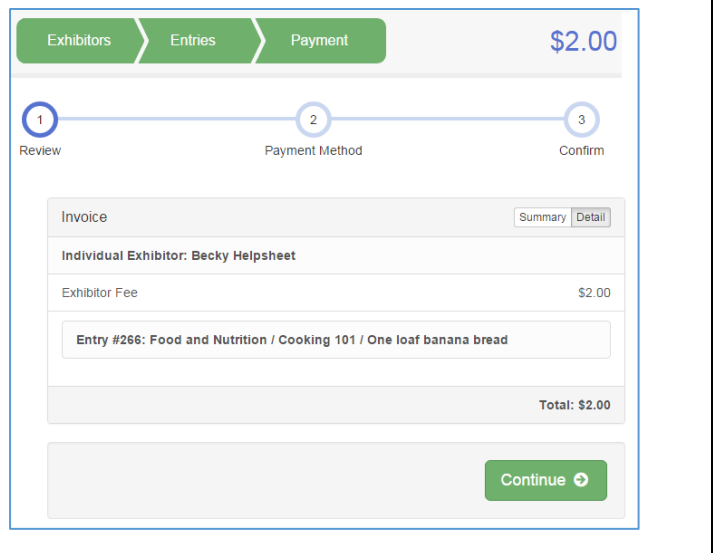